#### **ELABORACIÓN DE UNA PRESENTACIÓN SOBRE LA IMAGEN DE LA MUJER ASOMADA EN LA PINTURA**

### INTRODUCCIÓN: LA MUJER EN LA VENTANA O BALCÓN: EL SIMBOLISMO

Es en el primer cuarto de siglo XIX cuando aparece la figura de la mujer en la ventana como un motivo iconográfico favorito. Existen naturalmente antecedentes parciales de ese motivo, por una parte en ciertos mensajes que ya el Renacimiento italiano, y el arte Flamenco, habían utilizado para dibujar un aspecto crucial del ideal femenino: el estado de inocencia sexual anterior al matrimonio consumado. Ejemplos de **pintura renacentista del siglo XV** —*Las Anunciaciones de Fra Angélico, Filippino Lippi, Lorenzo di Credi*—, o de pintura flamenca —*Díptico con la Anunciación de Petrus Christus, La Anunciación de Roger Van Der Weyden*—, simbolizan todos ellos el estado de virginidad de María.

**La ventana, como metáfora que definía a la mujer, como signo de contención, reiteraba el carácter de interior de un espacio femenino preservado de luchas y confusiones en el mundo exterior.**

En la transición del XIX al XX los artistas registran mujeres que parecen encontrar placer en escenas domésticas, a las que agrada un interior confortable. **Un mundo de mujeres dispuesto para ver el mundo a través de la ventana**

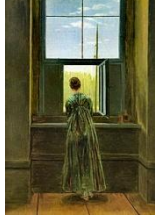

Pero, frente a este perfil iconográfico de mujer que acepta las tareas realizadas en la domesticidad, el «hogar», en cuyo interior la ventana no va más allá de servir como foco de luz, surge en el siglo XIX una imagen de mujer y ventana que refleja una emoción nueva, que arranca, sin duda, de *Gaspar David Friedrich*, en "*Mujer mirando por la ventana de su estudio*", (**1822)** , y se cierra pasado un siglo en "*Figura en una ventana* " de *Salvador Dalí,* ya entrado el XX (**1925**).

Frente a los primitivos simbolismos de inocencia y virginidad, o la descripción complaciente de una domesticidad de interior, el tema de la mujer y la ventana exhibe en el siglo

XIX una notable simbología más rica en significados y alusiones. **Esa simbología va desde el anhelo del espacio exterior infinito o su aceptación complaciente, hasta la utilización de la ventana como un elemento espacial que suscita una intensa vida interior en la mujer**: divagación, reflexión, aburrimiento. Ejemplo: *Mujer en la Ventana de Henry van de Velde (1890).*

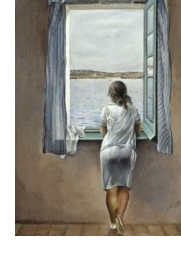

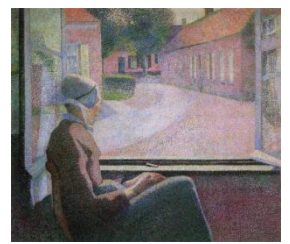

### *LOS CUADROS CON LOS QUE VAS A TRABAJAR EN LA PRESENTACIÓN:*

*Mujeres en la ventana* fue pintado por **Bartolomé Esteban Murillo** entre **1665 y 1675**. Gran parte de sus glosadores lo consideran "enigmático", en parte porque se las ve a ellas, pero no podemos saber qué es lo que están observando.

Sin embargo, lo más probable es que se trate de una prostituta con su Celestina que se divierten con la presencia de un galán o cliente cuya mirada se encontraría con la de la joven. . Su escote, el color rojo del lazo de la camisa y la mala fama de las mujeres que miran por un balcón o una ventana.

En favor de esta última interpretación, puede alegarse la profusión de refranes de los siglos XVI-

XVII:

- Moza que se asoma a la ventana cada rato, quiérese vender barato
- Mujer ventanera, busque a otro que la quiera

Es un tema poco frecuente en el pintor de Vírgenes y niños del mundo sevillano. En un primer momento fue conocido como las " Gallegas "*,* dos mujeres de la entonces pobre y miserable Galicia que se van a Sevilla a trabajar como putas.

A partir de la obra Mujeres en la ventana de Murillo veremos cómo influye el tema y la composición en pintores de otras épocas posteriores, principalmente en las obras de Goya y Manet. Igualmente existieron otros pintores que copiaron la misma composición y todas ellas representan un interés para ver la evolución de un mismo tema en varias épocas de la historia del arte.

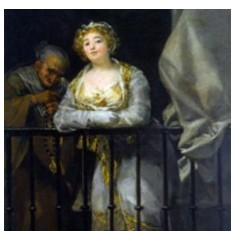

Entre 1808 y 1812 *Francisco de Goya pintó Maja y Celestina en el balcón*, obra que pertenece a una colección particular. En la obra aparecen dos mujeres, una anciana, perversa, alcahueta; otra joven, lozana, prostituta. Dos edades, dos mundos, dos estereotipos de mujeres. La anciana en la penumbra, encorvada, cuchicheando; la joven exhibiendo su escote y busto prominente apoyada sobre sus brazos cruzados y sonriendo provocando a quien la mira.

El tema también inspiró a *Eugenio Lucas Velázquez* que, en *1862*, pintó las *Majas en la ventana* y que se expone en el Museo del Prado. También, y tras una barandilla de hierro dos mujeres se exhiben. Una toca una guitarra, la otra canta y al fondo, otras tantas murmuran.

El francés *Eduard Manet* en *1869* pintó *El balcón* que hoy se encuentra en el Museo d´Orsay en

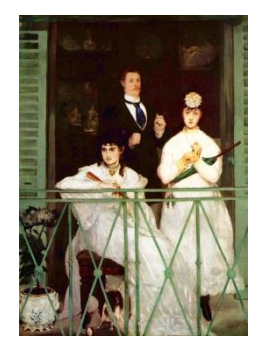

Paris y, siguiendo el mismo esquema iconográfico representó tras la baranda a Berthe Morisot sentada y a Fanny Claus de pie, dos mujeres intelectuales. Fanny tenía 23 años cuando la representó y ya era una violinista de concierto miembro del primer cuarteto de cuerdas de mujeres y Berthe tenía 28 años cuando fue retratada, era una de las pocas mujeres pintoras de la época y, pese a que actualmente se está revalorizando su obra en aquellos momentos era considerada una artista de segunda categoría, simple y llanamente por ser mujer. Ni Fanny ni Berthe están representadas como las artistas que fueron, no hay atisbo de sus habilidades. El violín que pudiera lucir una o los pinceles la otra están substituidos por un paraguas y un abanico, seguramente por ser más apropiados para mujeres, Sin embargo, aunque con menos talento y reconocimiento, de pie y empoderado, custodia a las artistas en el

balcón Antoine Guillemet un pintor impresionista hoy olvidado.

**Los balcones y ventanas han sido durante siglos los lugares de la casa donde las mujeres han observado atrincheradas sus esperanzas, donde se tornaba cotidiana la pasividad, donde el aire y la luz penetraba en el alma inmovilizando los cuerpos, donde los sonidos y aromas de la calle obligaban a guarecerse, donde las vidas se encerraban en la privacidad impuesta.**

**La vida pública empezaba en los balcones y la privada terminaba en ellos. Allí las figuras femeninas, que los decoraban cual macetas, hablaban de novios, de casamientos, de amores y desamores. Allí reían, zurcían, apostaban y apañaban. Allí pasaban los días mientras la vida se les iba.**

**Las rameras se lucían, las solteras esperaban pretendientes y cartas, las casadas cosían, las viejas cuchicheaban, las niñas imitaban y todas tenían en común estar encerradas, constreñidas, limitadas.**

Fuentes:

[https://temasycomentariosartepaeg.blogspot.com/p/blog-page\\_113.html](https://temasycomentariosartepaeg.blogspot.com/p/blog-page_113.html) https://historia-arte.com/obras/mujeres-en-la-ventana <https://tribunafeminista.elplural.com/2019/04/el-espacio-confinado-mujeres-en-el-balcon/> [https://bloghistoriadelarte.wordpress.com/2015/03/18/mujeres-en-el-balcon-murillo-goya-manet-women-in-the](https://bloghistoriadelarte.wordpress.com/2015/03/18/mujeres-en-el-balcon-murillo-goya-manet-women-in-the-balcony-murillo-goya-manet/)[balcony-murillo-goya-manet/](https://bloghistoriadelarte.wordpress.com/2015/03/18/mujeres-en-el-balcon-murillo-goya-manet-women-in-the-balcony-murillo-goya-manet/) <https://datosatutiplen.wordpress.com/2018/03/22/murillo-y-la-vision-amable-de-la-prostitucion/>

## PASOS:

Arranca el programa Microsoft Powerpoint para iniciar la presentación.

Una vez que has arrancado el programa, aparece la siguiente ventana:

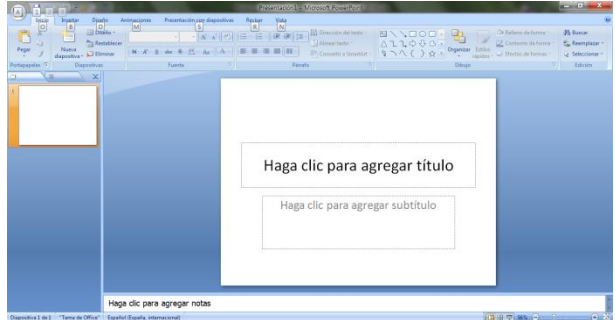

En esta primera diapositiva que aparece, haz clic en el cuadro de título y teclea: **LA MUJER ASOMADA.**

Haz clic en el cuadro de subtítulo y teclea**: tu nombre**

## **¿Cómo añadir una nueva diapositiva?**

Para crear una diapositiva nueva hay que hacerlo a través del botón que a tal efecto aparece en la ficha de Inicio. **Si se pulsa en su parte superior, se añade una nueva diapositiva con el mismo diseño que la anterior, salvo que ésta sea el diseño que viene como portada.** Pruébalo.

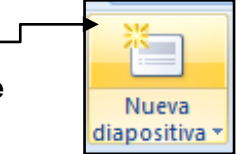

En el cuadro de título teclea: **Murillo : M***ujeres en la ventana*

Ahora vas a buscar la imagen para guardarla y posteriormente incorporarla a tu presentación.

# **GUARDAR IMÁGENES DESDE EL NAVEGADOR.**

Pasos:

Arranca el navegador.

Google

En el cuadro de búsqueda, escribe: **Mujeres en la ventana pintura**. Al pulsar el intro, aparecerán los

[ Imágenes

resultados.

Pulsa ahora sobre el apartado **Imágenes.** mujeres en la ventana pintura

> Como queremos ser respetuosos con los derechos de autor, usaremos la herramienta que nos proporciona los

buscadores para que en los resultados nos aparezcan sólo aquellas imágenes que podemos usar en nuestros trabajos, sobretodo si nuestro objetivo es compartirlo a través de cualquier medio de uso público.

 $\Box$  Videos

Si has usado el buscador Google, tendrás que pulsar en **en en entrar en entrar derecha**.

Q Todo

Herramientas

Si has usado el buscador Bing, ahora te diriges a la parte de la derecha de la ventana del navegador, para

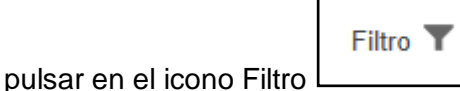

Verás que debajo del apartado de imágenes aparecerán varios desplegables donde podrás seleccionar qué propiedades deben de cumplir las imágenes para ser mostradas.

En nuestro ejemplo, despliega el filtro **Derechos de uso** y escoge la opción **Etiquetadas para su reutilización.**

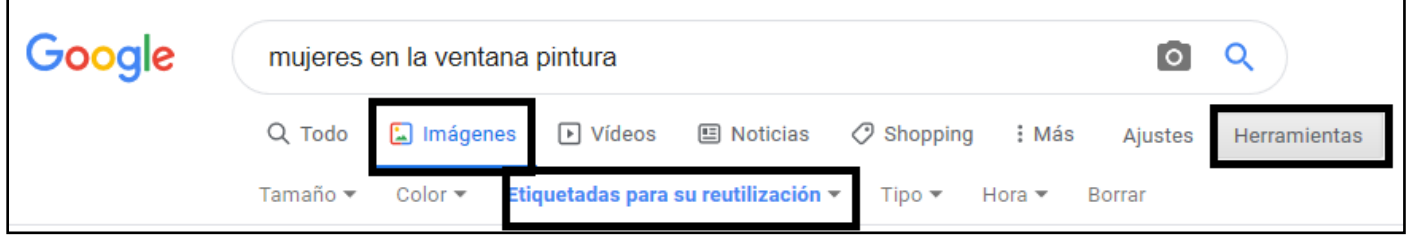

Si has usado el buscador **Bing**, tendrás que desplegar el filtro **Licencia** y escoger la opción adecuada, que en nuestro caso es **Libre para compartir y usar**.

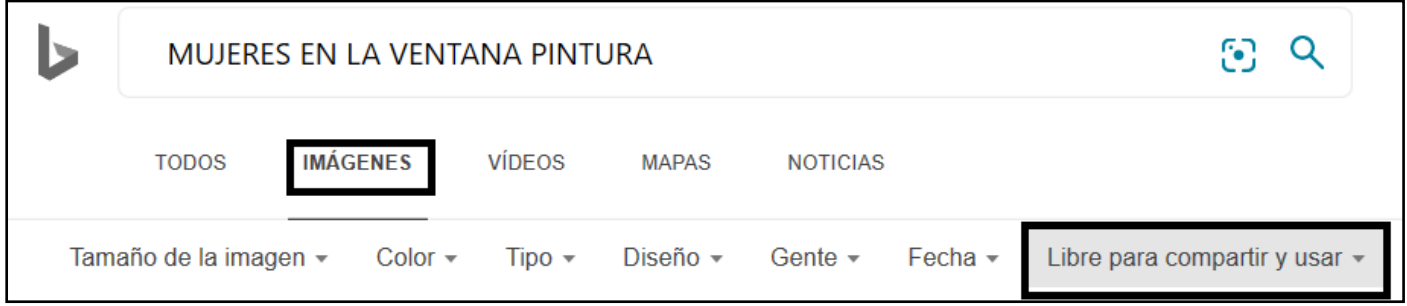

Haz clic sobre la imagen y cuando esté en el visor ( que se ve más grande"), pulsa sobre ella con el botón derecho para escoger la opción de **Guardar imagen como**. Localiza y abre la carpeta donde quieres tener las imágenes guardadas.

En nuestro ejemplo, vamos a crear una carpeta que se llamará **LA VENTANA EN EL ARTE.** 

Para ello, en el cuadro que aparece, localiza en la parte izquierda el apartado de Imágenes y haz clic encima del nombre.

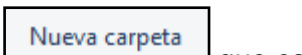

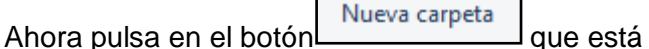

en la parte superior izquierda del cuadro.

Aparecerá el símbolo de carpeta y el nombre genérico Nueva carpeta en azul. No hagas clic sobre ese nombre, ponte directamente a teclear el nombre que quieres darle a la carpeta. En nuestro ejemplo: **LA VENTANA EN EL ARTE . Pulsa la tecla Intro para fijarlo, y otra pulsación a Intro para abrirla.**

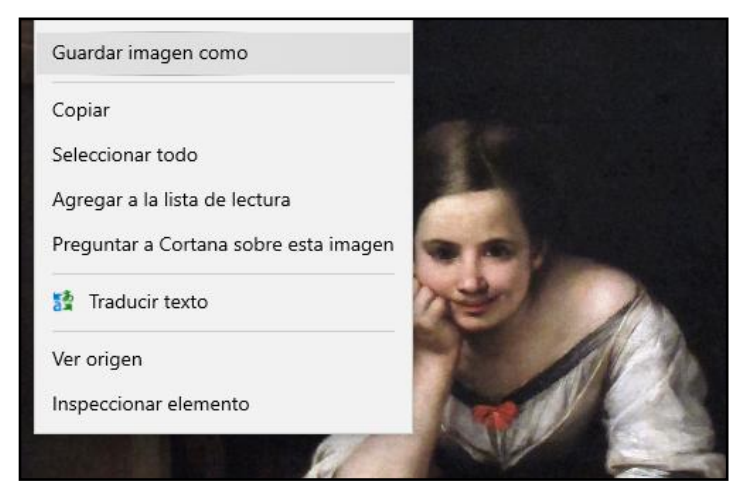

**No aparece nada puesto que acabas de crear la carpeta.**

#### **Cuando el nombre de la carpeta aparece al final del cuadro de direcciones,**

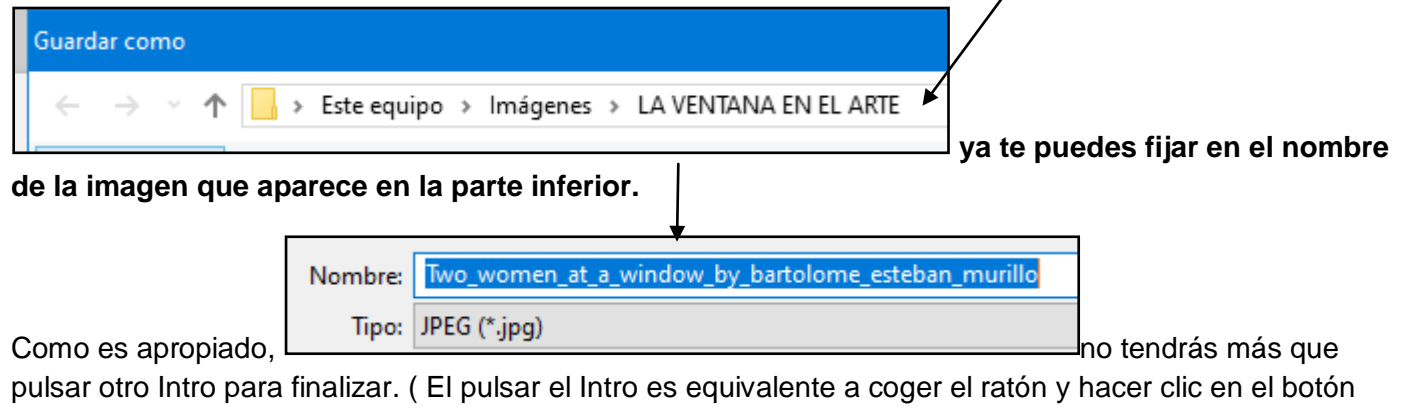

Guardar

Ahora vas a insertarla en la presentación.

.

Para ello, activa la presentación haciendo clic en su botón de la Barra de Tareas.

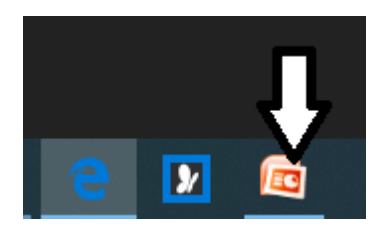

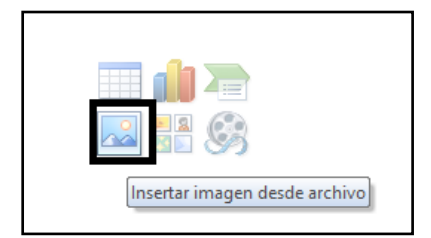

Haz clic en el botón de **Insertar imagen** 

**desde archivo.** En el cuadro que aparece, localiza y abre la carpeta **LA VENTANA EN EL ARTE.**

**Nota:** Recuerda que la forma más rápida y segura de localizar la carpeta y abrirla, es usar la flecha que aparece en el cuadro de direcciones. Aparece la lista de carpeta por orden alfabético, y para abrirla no tienes más que

hacer clic sobre su nombre.

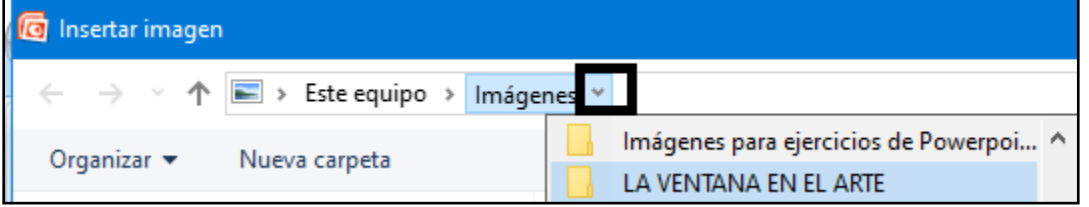

**Haz doble clic sobre la imagen correspondiente para insertarla en la presentación.**

Recuerda que con la **doble flecha** que aparece si sitúas el puntero del ratón en uno de los cuadros de ajuste de la imagen podrás ajustar su **tamaño** y con la **flecha de cuatro puntas** que aparece en el centro podrás **mover** la imagen a otra ubicación dentro de la diapositiva.

Utiliza la barra de herramientas de imagen **que aparece al seleccionar la imagen haciendo clic sobre ella** para cambiar su brillo, contraste o color, añadir un contorno, etc…

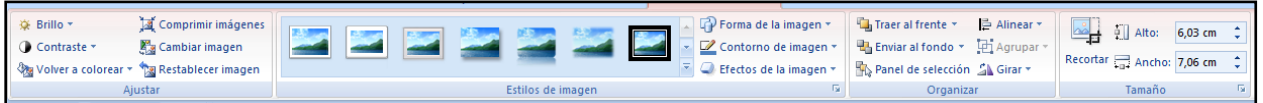

Seguro que estás pensando en poner un color de fondo a tu diapositiva, destacar el título, etc..

# **Cambiar el aspecto de las diapositivas.**

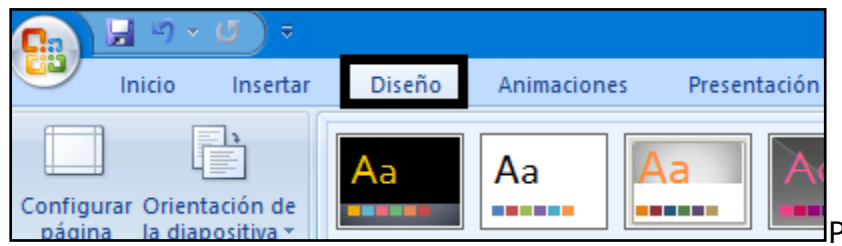

Para ello, pulsa sobre la solapa **Diseño**, y aparecerá en la cinta de opciones, las posibilidades de

Colores<sup>®</sup>  $A$  Fuentes · Efectos

plantillas de diseño y de combinación de colores. A medida que te vayas desplazando por los distintos modelos, verás su resultado en tu presentación. En nuestro ejemplo, haz clic sobre **Módulo.** 

**Nota:** los estilos están ordenados alfabéticamente.

Una vez aplicado el diseño, podrás cambiar la combinación de colores, fuentes y efectos sobre dicho diseño. **A** Colores v **A** Estilos de fondo x

En nuestro ejemplo, vas a cambiar el **estilo de fondo** desplegando el botón correspondiente. Haz clic en el fondo que prefieras.

En ejercicios posteriores verás cómo aplicar un estilo y/o fondo

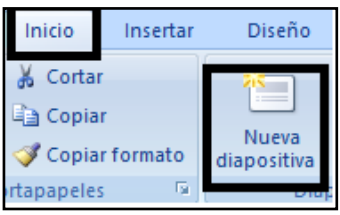

toda la presentación.

Ahora vas a continuar con la presentación. Haz clic en la ficha **Inicio** y pulsa sobre el botón de **Nueva diapositiva**. Aparecerá una nueva diapositiva con el diseño de la anterior.

Ahora vas a localizar una página web desde donde vas a encontrar otras obras relacionadas con la mujer asomada al balcón o a la ventana.

distinto a un grupo de diapositivas y no a

Activa el navegador desde su icono en la Barra de Tareas.

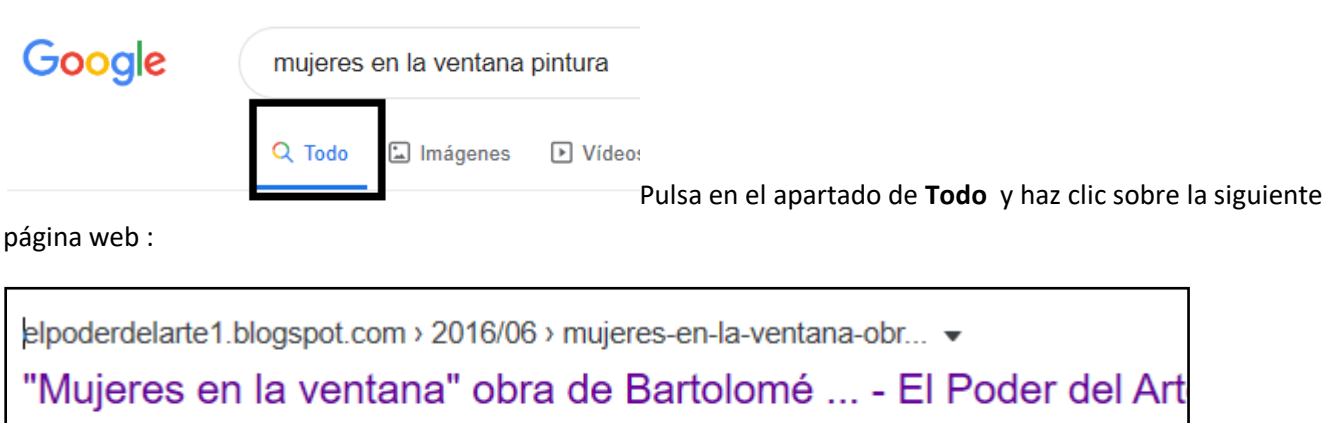

30 jun. 2016 - Se trata de una de las pinturas de Murillo más enigmáticas. Muestra a dos mujeres en una ventana que observan a alguien o algo que llama su ...

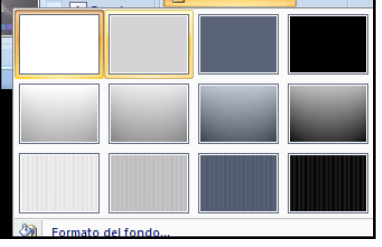

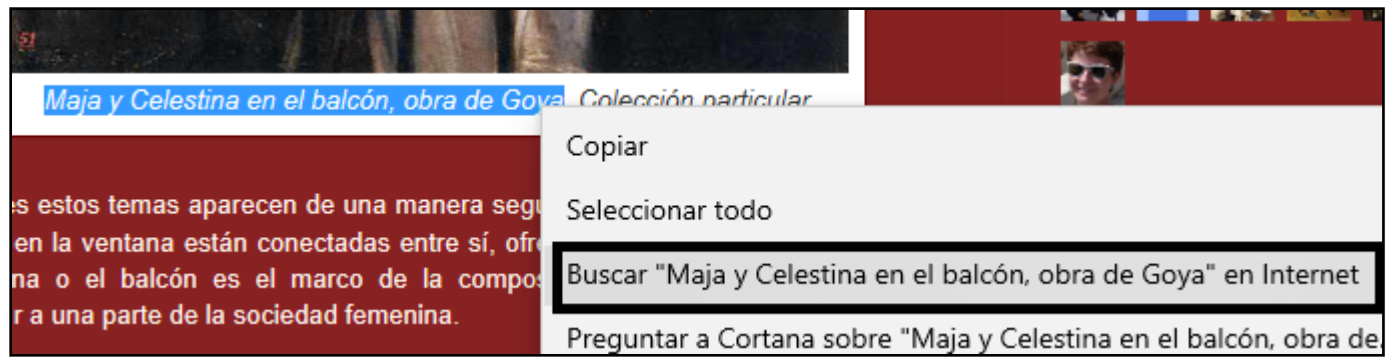

En esta página, localiza la imagen de la primera obra de Goya que aparece.

Selecciona el pie de foto, y pulsa con el botón derecho sobre la selección para usar la opción Buscar " en Internet o en Google, según el navegador que estés usando

Observa cómo se ha generado una nueva pestaña con la búsqueda de ese cuadro.

Para ponerla en primer término, no tendrás más que hacer clic en medio de la pestaña

Acuérdate de aplicar el filtro de derechos de uso.

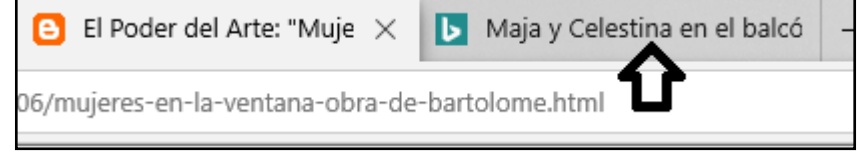

Cuando la tengas localizada, haz clic sobre

ella, y en el visor, pulsa con el botón

derecho para seleccionar la opción de **Guardar imagen como.**

Aparece la carpeta abierta (\*) , por lo que tendrás que fijarte en el nombre de la imagen que estás guardando ahora; si no te aparece muy apropiado, puedes escribir Maja y Celestina en el balcón, o pulsar el Guardar directamente si no te importa dejarlo como aparece.

(\*)Observa que al abrir la carpeta aparecen los cuadros que has ido guardando, siempre y cuando tenga el mismo formato.

Vuelve a activar la pestaña donde aparecen el resto de cuadros relacionados.

Repite los pasos para guardar el resto de imágenes.

Activa ahora la presentación desde la Barra de Tareas.

En el cuadro de título teclea: **Goya: Maja y Celestina en el balcón**

En el cuadro de abajo, incluye la imagen correspondiente. Si tienes dudas de cómo hacerlo, consulta los pasos que hiciste para la diapositiva anterior.

Ves creando nuevas diapositivas :

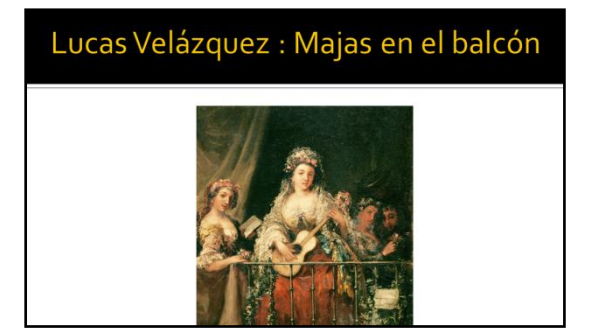

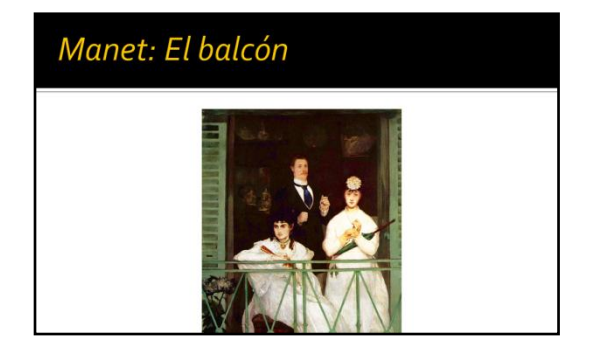

Prueba a añadir otras diapositivas, como pueden ser:

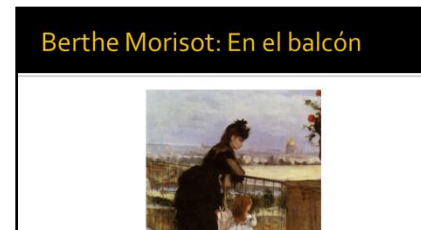

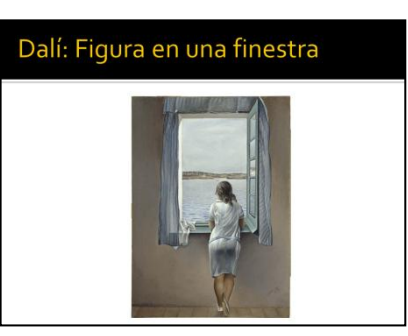

Si pulsas la tecla **F5** verás cómo ha quedado tu presentación. En otros ejercicios aprenderás cómo aplicar Animaciones a estas diapositivas para hacer que las diapositivas vayan pasando con algún efecto, sonido, etc.

Ahora las puedes ir pasando con la barra espaciadora. Cuando llegues al final, vuelve a pulsar la barra espaciadora o pulsa la tecla Escape.

Es el momento de guardar los cambios. Pulsa en el botón **Guardar**.

 $\mathbf{r}$ 

Localiza y abre la carpeta donde quieres guardar el trabajo.

Cierra todas las ventanas que hayan quedado abiertas.

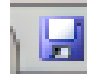